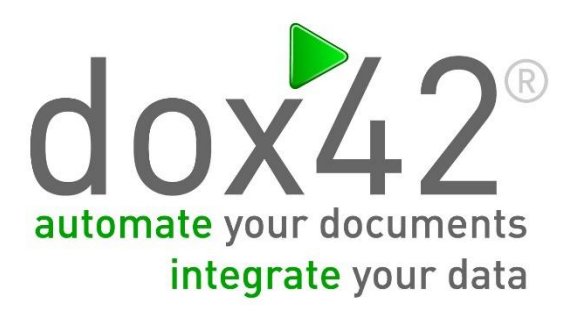

# dox42 Server V3.5.1-5.0

Dokumentation

# <span id="page-1-0"></span>Zusammenfassung

In die diesem Dokument sind die Serviceschnittstelle sowie die Konfigurationseinstellung des dox42Servers beschrieben.

# <span id="page-1-1"></span>Inhalt

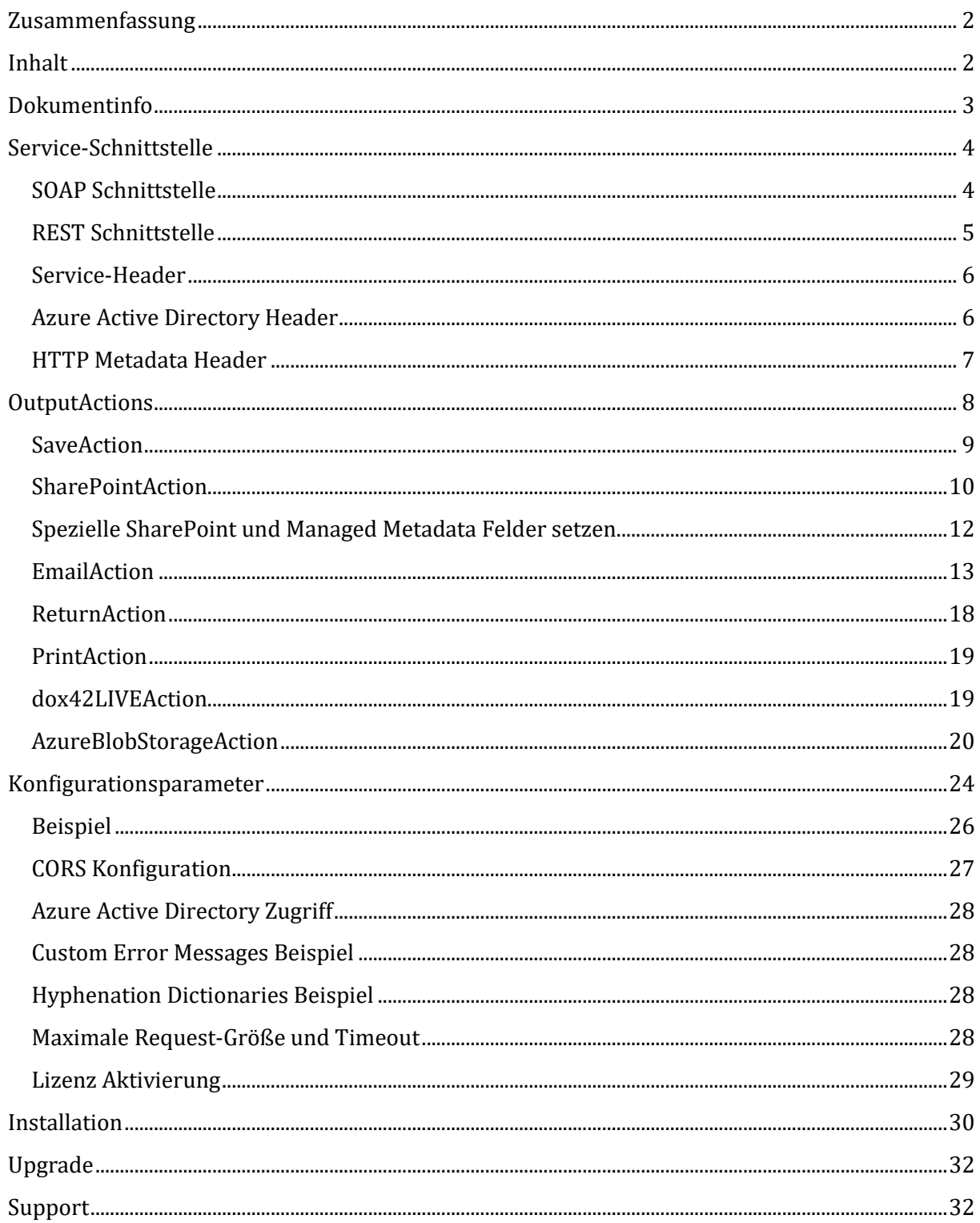

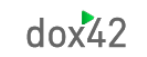

# <span id="page-2-0"></span>**Dokumentinfo**

Version: dox42 Server V3.5.1-5.0 Autor: DI Christian Bauer, Lisa Pulsinger Datum: 05.03.2025

# <span id="page-3-0"></span>**Service-Schnittstelle**

Der dox42 Server ist über eine SOAP- und eine REST-WebService Schnittstelle erreichbar.

#### **Operation: [GenerateDocument/](http://localhost/dox42service.asmx?op=GenerateDokument)GenerateSlides**

Die Operation lässt sich über **folgende Paramater** steuern:

- › **DocTemplate** (String) Pfad zum Dokumenttemplate (z.B. C:\doctemplates\solarantrag.docx, ~\templates\mobilfunkrechnung.docx, C:\doctemplates\salesreport.pptx)
- › **InputParams** (Key-Value String/String)

Liste der Inputparameter und Werte:

- › **ParamName**: Name des Parameters (nicht case-sensitive)
- › **Value**: Wert des Parameters
- › **PostGenActions**

Liste, der nach der Dokumentgenerierung abzuarbeitenden OutputActions:

- › **ActionName:** Name der Action (z.B. SaveAction), nicht case-sensitive
- › **Params:** Parameter der Action (wie InputParams)

#### **Operation: [GenerateSpreadSheet](http://localhost/dox42service.asmx?op=GenerateDokument)**

Die Operation lässt sich über **folgende Paramater** steuern:

- › **DataMap** (String)
	- Pfad zum DataMap
	- (z.B. C:\doctemplates\salesreport.dm, ~\templates\mobilfunkrechnung.dm)
- › **InputParams** (Key-Value String/String)

Liste der Inputparameter und Werte:

- › **ParamName**: Name des Parameters (schreibungsunabhängig)
- › **Value**: Wert des Parameters
- › **PostGenActions** 
	- Liste, der nach der Dokumentgenerierung abzuarbeitenden OutputActions:
	- › **ActionName:** Name der Action (z.B. SaveAction), nicht case-sensitive
	- › **Params:** Parameter der Action (wie InputParams)

Die Parameter der einzelnen OutputActions sind in diesem Dokument beschrieben.

### <span id="page-3-1"></span>SOAP Schnittstelle

URL: [http://www.YourDomain.com/dox42service.asmx](http://www.yourdomain.com/dox42service.asmx)

WSDL[: http://www.YourDomain.com/dox42service.asmx?WSDL](http://www.yourdomain.com/dox42service.asmx?WSDL)

# <span id="page-4-0"></span>REST Schnittstelle

#### URL: [http://www.YourDomain.com/dox42RestService.ashx](http://www.yourdomain.com/dox42RestService.ashx)

REST und SOAP Schnittstelle haben identische Parameter und OutputActions. Bei der REST Schnittstelle werden alle Parameter als URL-Parameter übergeben. Ab Version 3.6.3 können alle Parameter auch als POST Parameter übergeben werden. Dabei gilt die folgende Syntax:

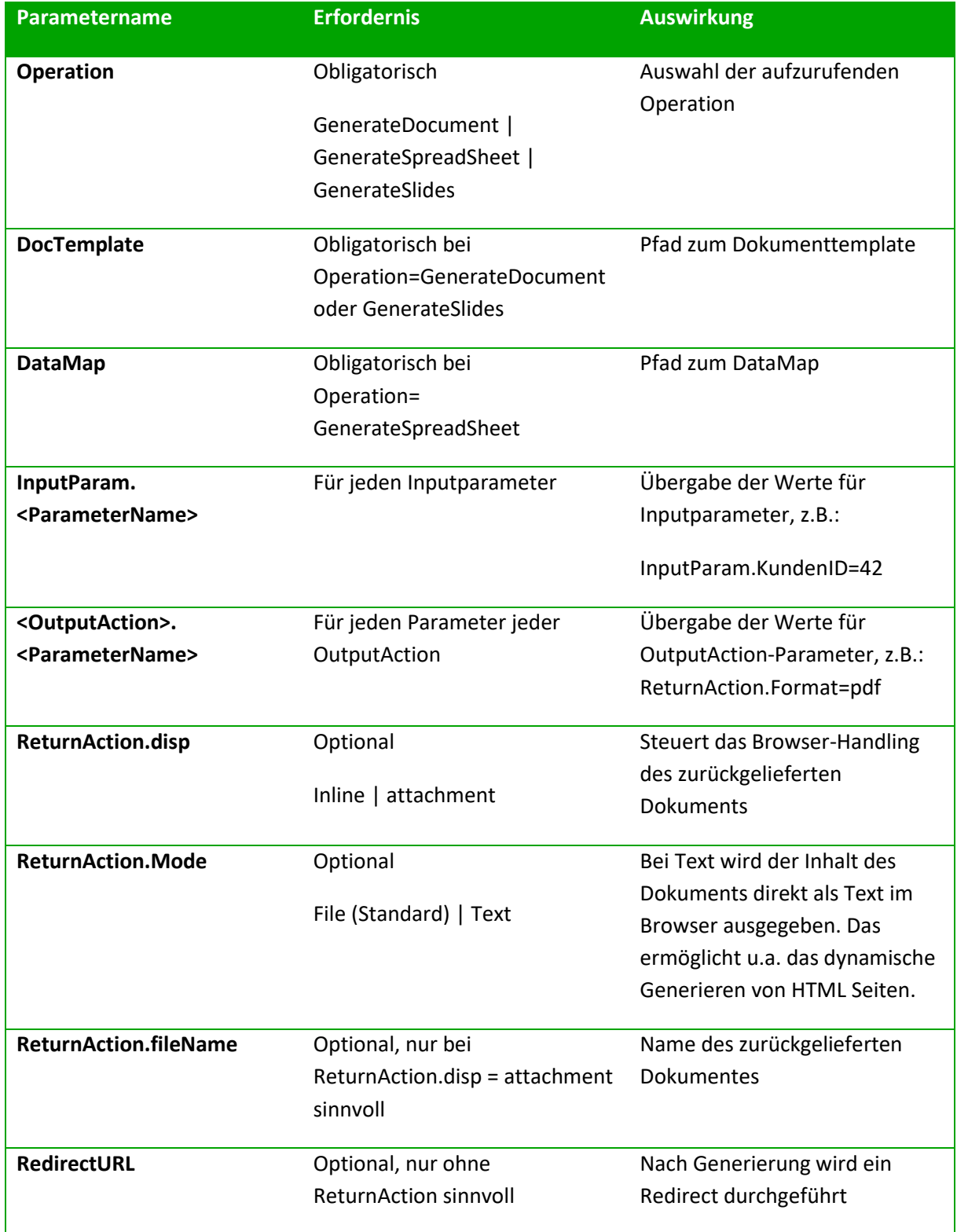

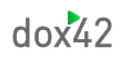

**ReturnSavedFileInfo** Optional (seit 4.5) Bei true wird in einem REST Call die Info über gespeicherte Files als JSON zurückgegeben.

**Achtung:** URL-Encoding für Sonderzeichen! [\(http://www.w3schools.com/tags/ref\\_urlencode.asp\)](http://www.w3schools.com/tags/ref_urlencode.asp): "Kunde.Name=Müller" => "Kunde.Name=M%C3%BCller"

Mit der Syntax <%Datenquelle.Datenfeld%> übergeben Sie Ihren Aufrufen dynamische Werte.

#### **Beispiel für einen REST-Aufruf:**

[http://www.YourDomain.com/dox42RestService.ashx?](http://www.yourdomain.com/dox42RestService.ashx?Operation=GenerateDocument&DocTemplate=%7e%5cTemplates%5cSales_Report%5cSales_Report.doc%20&InputParam.SelectEmployee=5&InputParam.SelectYear=2023&ReturnAction.format=pdf&ReturnAction.fileName=SalesReport_%3c%25Employees.Name%25%3e.pdf&ReturnAction.disp=attachment) [Operation=GenerateDocument&](http://www.yourdomain.com/dox42RestService.ashx?Operation=GenerateDocument&DocTemplate=%7e%5cTemplates%5cSales_Report%5cSales_Report.doc%20&InputParam.SelectEmployee=5&InputParam.SelectYear=2023&ReturnAction.format=pdf&ReturnAction.fileName=SalesReport_%3c%25Employees.Name%25%3e.pdf&ReturnAction.disp=attachment) [DocTemplate=%7e%5cTemplates%5cSales\\_Report%5cSales\\_Report.doc &](http://www.yourdomain.com/dox42RestService.ashx?Operation=GenerateDocument&DocTemplate=%7e%5cTemplates%5cSales_Report%5cSales_Report.doc%20&InputParam.SelectEmployee=5&InputParam.SelectYear=2023&ReturnAction.format=pdf&ReturnAction.fileName=SalesReport_%3c%25Employees.Name%25%3e.pdf&ReturnAction.disp=attachment) [InputParam.SelectEmployee=5&InputParam.SelectYear=2023&](http://www.yourdomain.com/dox42RestService.ashx?Operation=GenerateDocument&DocTemplate=%7e%5cTemplates%5cSales_Report%5cSales_Report.doc%20&InputParam.SelectEmployee=5&InputParam.SelectYear=2023&ReturnAction.format=pdf&ReturnAction.fileName=SalesReport_%3c%25Employees.Name%25%3e.pdf&ReturnAction.disp=attachment) [ReturnAction.format=pdf&ReturnAction.fileName=SalesReport\\_<%Employees.Name%>.pdf&Return](http://www.yourdomain.com/dox42RestService.ashx?Operation=GenerateDocument&DocTemplate=%7e%5cTemplates%5cSales_Report%5cSales_Report.doc%20&InputParam.SelectEmployee=5&InputParam.SelectYear=2023&ReturnAction.format=pdf&ReturnAction.fileName=SalesReport_%3c%25Employees.Name%25%3e.pdf&ReturnAction.disp=attachment) [Action.disp=attachment](http://www.yourdomain.com/dox42RestService.ashx?Operation=GenerateDocument&DocTemplate=%7e%5cTemplates%5cSales_Report%5cSales_Report.doc%20&InputParam.SelectEmployee=5&InputParam.SelectYear=2023&ReturnAction.format=pdf&ReturnAction.fileName=SalesReport_%3c%25Employees.Name%25%3e.pdf&ReturnAction.disp=attachment)

Sie können auf unserer Website den [dox42 Server Desginer runterladen,](https://www.dox42.com/de/Modules/Download) um Ihre REST und SOAP Aufrufe einfach zu konfigurieren.

#### **HTTP Request-Body**

Sollen umfangreiche Daten an das dox42 Service übertragen werden, so können diese als POST Parameter oder im Request-Body (ab Version 4.0) übertragen werden. Um den Request-Body auszulesen legen Sie in Ihrer DataMap einen InputParameter mit dem Namen "RequestBody" an. An diesen InputParameter werden die Daten aus dem HTTP Request Body übergeben und können z.B. mit einer XML/JSON Datenquelle ausgelesen werden.

### <span id="page-5-0"></span>Service-Header

Das dox42 SOAP Service lässt sich über einen Service-Header absichern. Dieser enthält Benutzername und Passwort. In der web.config kann die Verwendung des Service-Headers konfiguriert werden.

### <span id="page-5-1"></span>Azure Active Directory Header

Das dox42 Service versteht einen Authorization Header, der ein Azure Active Directory Token enthält (ab Version 4.0).

Javascript Beispiel:

```
xhttp.setRequestHeader("Authorization", 'Bearer ' + token);
```
# <span id="page-6-0"></span>HTTP Metadata Header und Base64 Metadata Header

Seit Version 4.6. können Sie bei dox42 Aufrufen einen String mit Datenfeldern im dedizierten HTTP Metadata Header "dox42MetaData" mitsenden. Der String könnte zum Beispiel so aussehen, der Header wird mit den ausgefüllten Datenfeldern zurückgeliefert:

{"sender": "<%User.mail%>" "receiver": "<%Customer.mail%>" "subject": "Here is your document <%quote.number%>"}

Seit Version 4.6.4. können Sie auch base64 codierte Metadata Header mitschicken. Benützen Sie dafür "dox42MetaDataHeaderBase64".

# <span id="page-7-0"></span>**OutputActions**

Im Produkt dox42 Server sind folgende OutputActions enthalten:

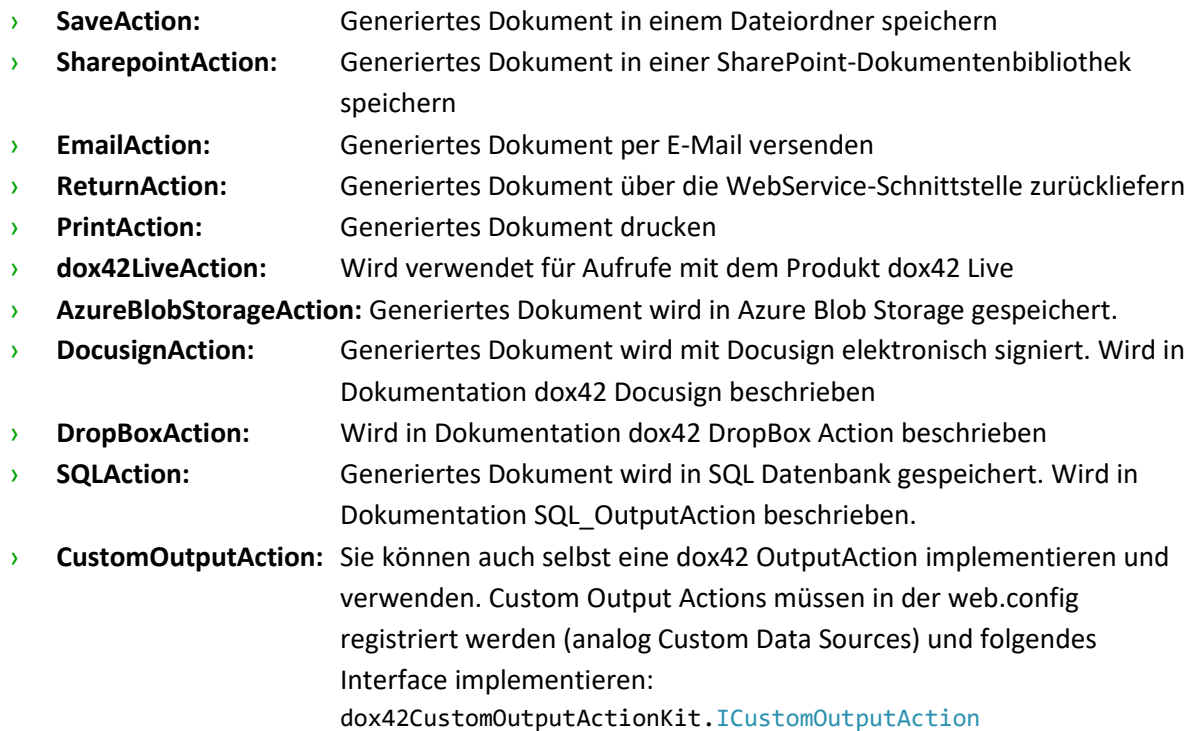

Die oben erwähnten ergänzenden Dokumentationen finden Sie unter [https://www.dox42.com/de/Resources?filter\[\]=.dokumentation&](https://www.dox42.com/de/Resources?filter%5b%5d=.dokumentation&)

Im Folgenden sind die Parameter der OutputActions beschrieben. Die Parameternamen werden nicht case sensitive behandelt. In allen Parameterwerten können Datenfelder verwendet werden (siehe Tabelle für Ausnahmen).

Beispiel: FileName = "Antrag\_<%Buerger.Name%>.pdf"

Seit Version 4.6. steht Ihnen der Parameter "Condition" für Ihre Output Action zur Verfügung. Bei "false" wir die gewählte Output Action nicht ausgeführt.

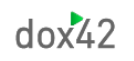

### <span id="page-8-0"></span>SaveAction

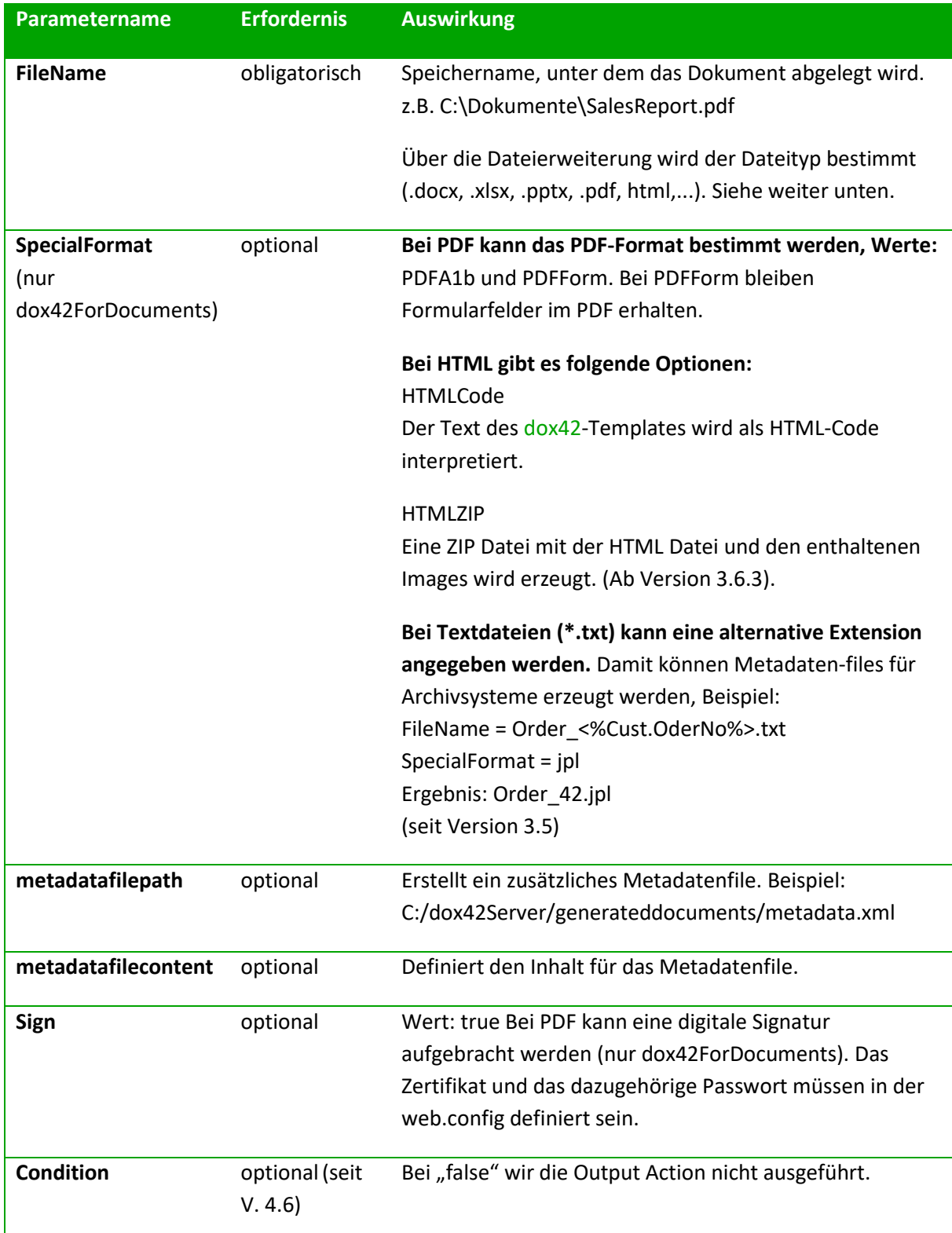

#### **Mögliche Ausgabeformate**

Word: doc, docx, docm, dot, dotx, pdf, html, txt, jpg, png, tiff, bmp, rtf, odt Excel: xls, xlsx, xlsm, xlt, xltx, xltm, xlsb, txt, csv, html, pdf, xml, tiff, ods PowerPoint: pptx, pps, pdf, tiff

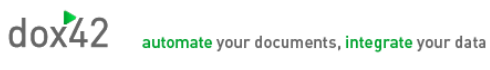

# <span id="page-9-0"></span>SharePointAction

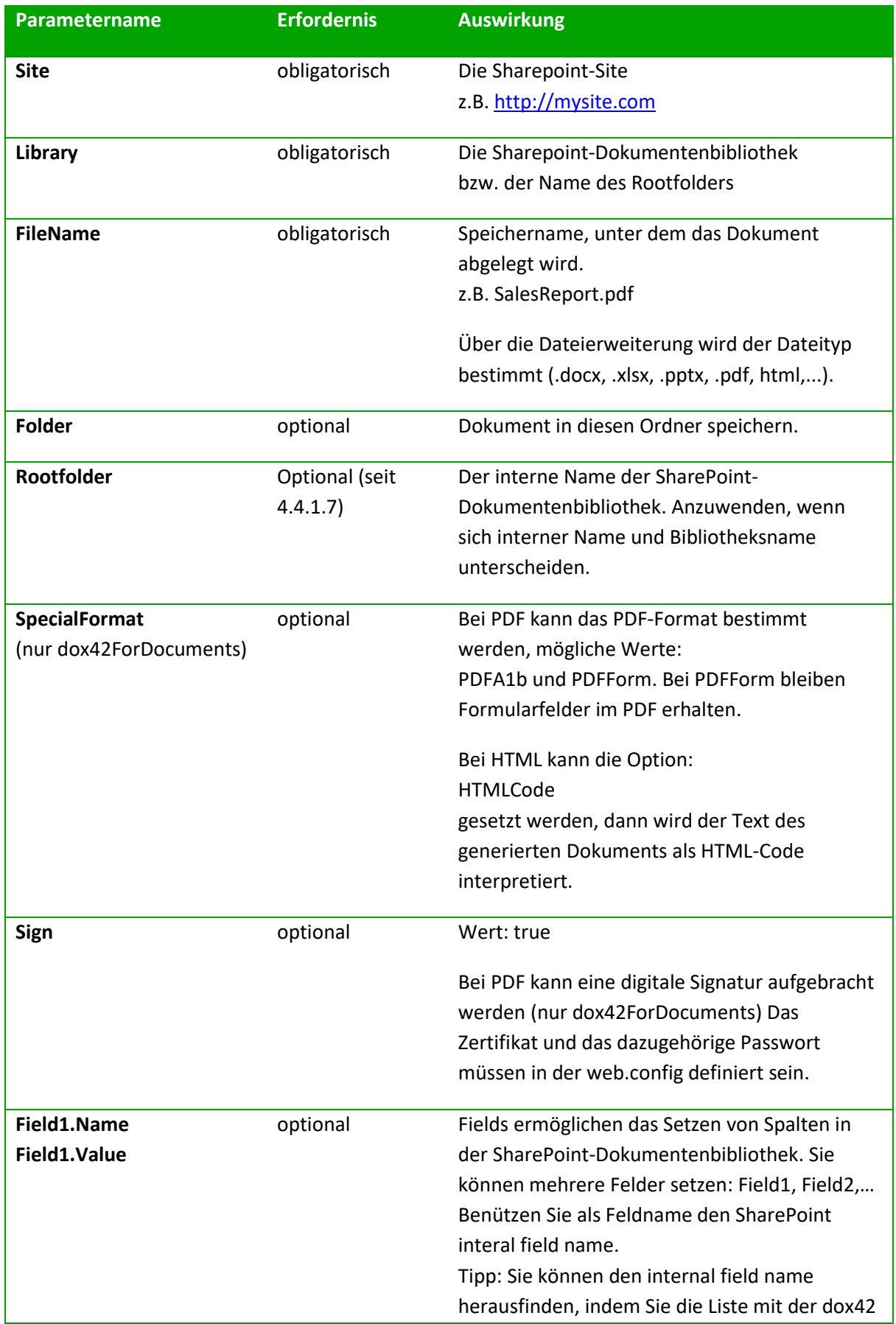

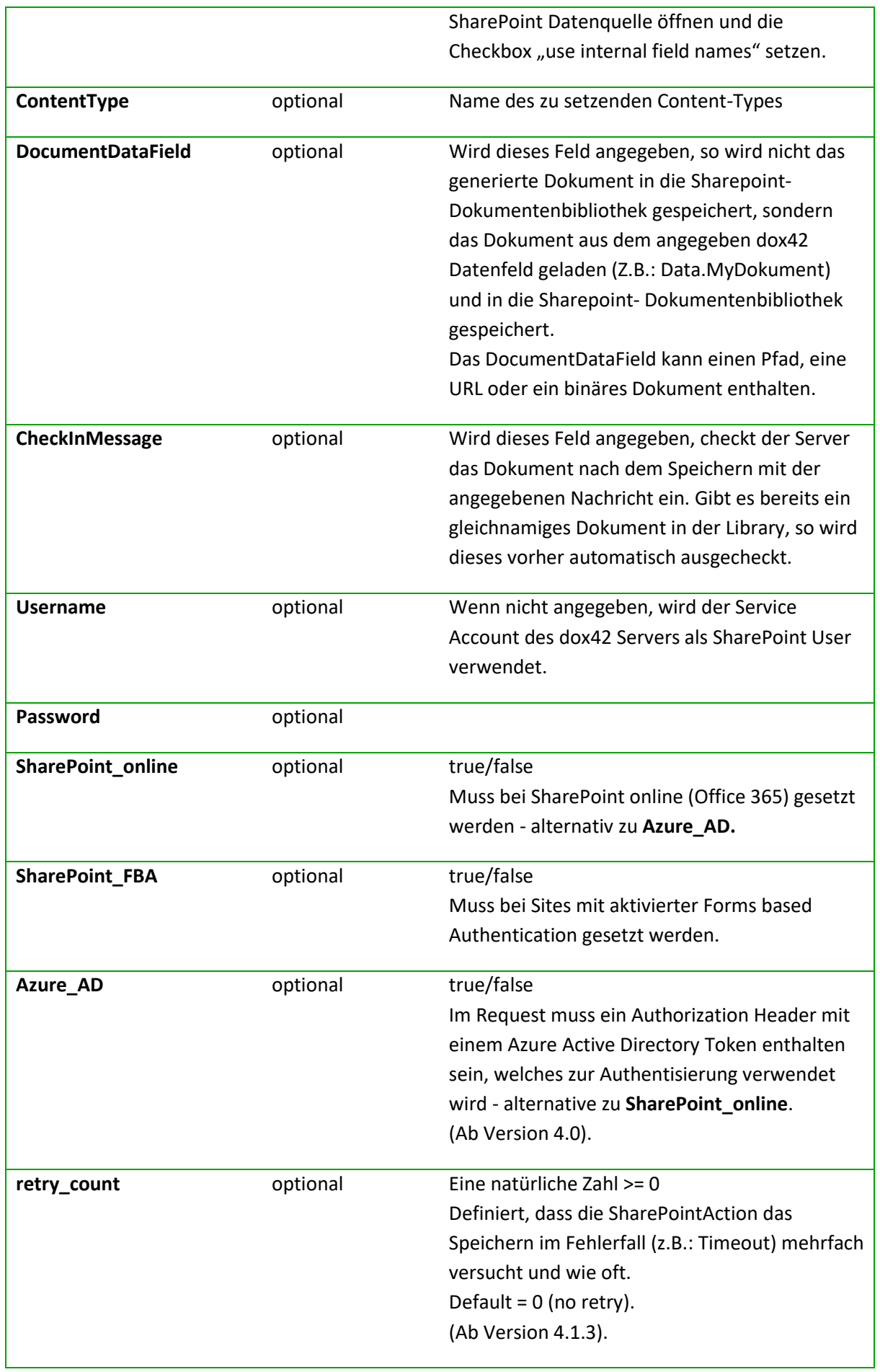

# <span id="page-11-0"></span>Spezielle SharePoint und Managed Metadata Felder setzen

Bei Auswahlfeldern (Choice) setzen Sie einfach den Wert.

Bei Auswahlfeldern (Choice), die mehrere Werte enthalten können (Multi Value), setzen Sie diese durch ";#" getrennt, also z.B.: "rot;#gelb;#blau"

Bei Lookup/Person/Group-Felder setzen Sie die ID.

Bei Lookup/Person/Group-Felder, die mehrere Werte enthalten können (Multi Value), müssen Sie ID und Wert angeben: "ID;#Wert", also z.B.: "3;#Hawaii;#9;#Vienna". Tatsächlich berücksichtigt wird dabei aber nur die ID.

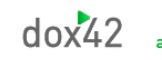

# <span id="page-12-0"></span>EmailAction

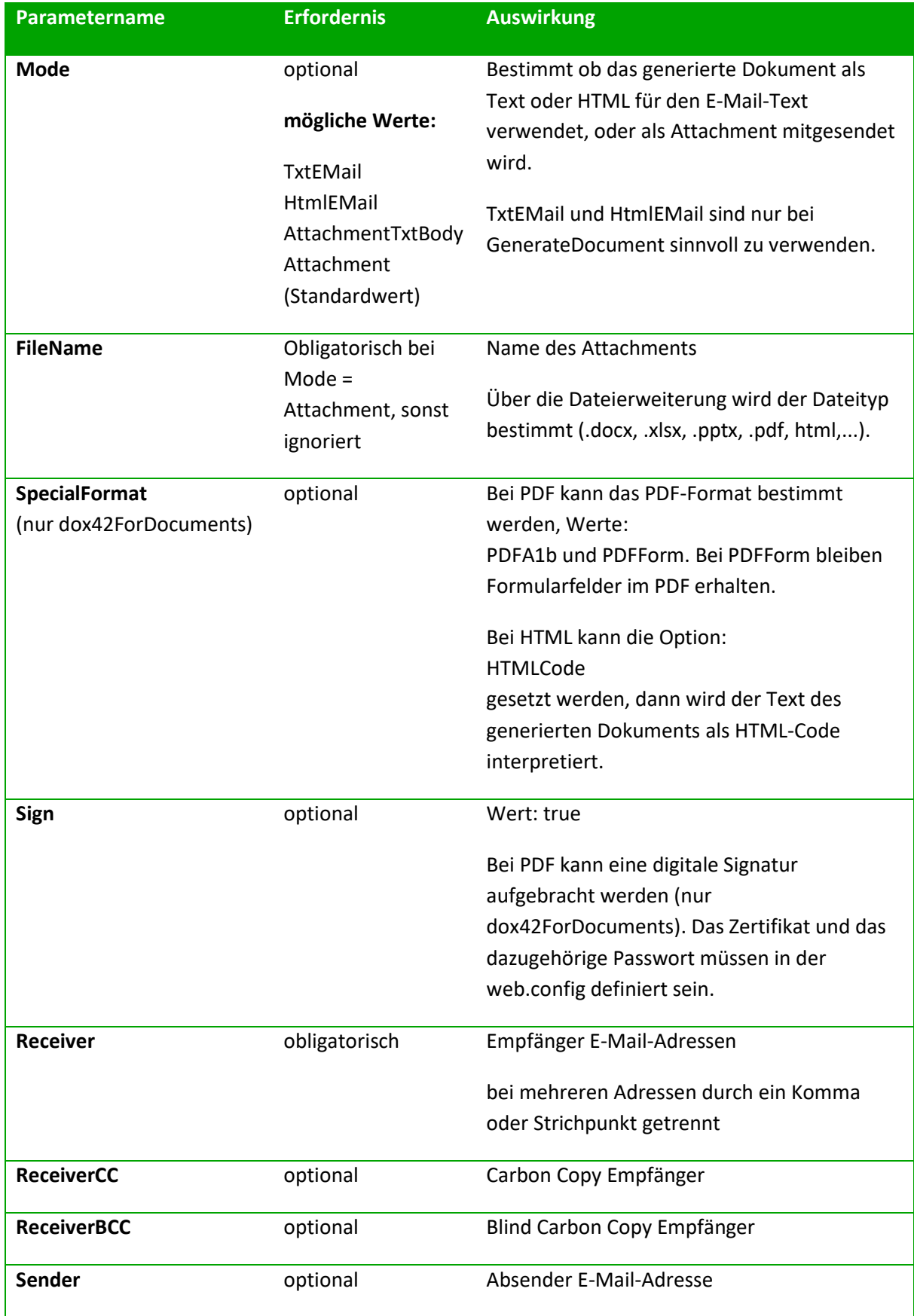

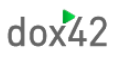

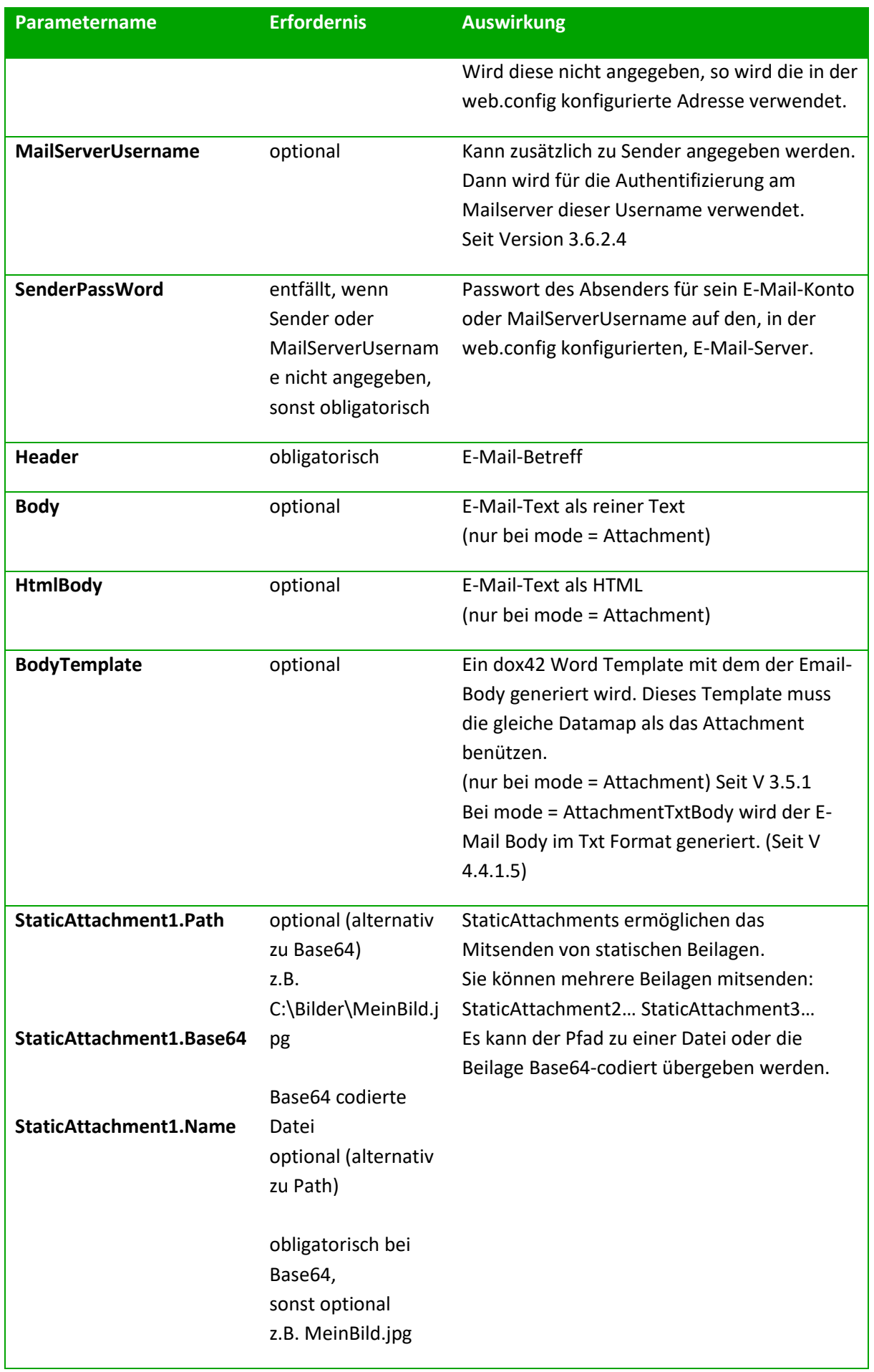

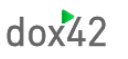

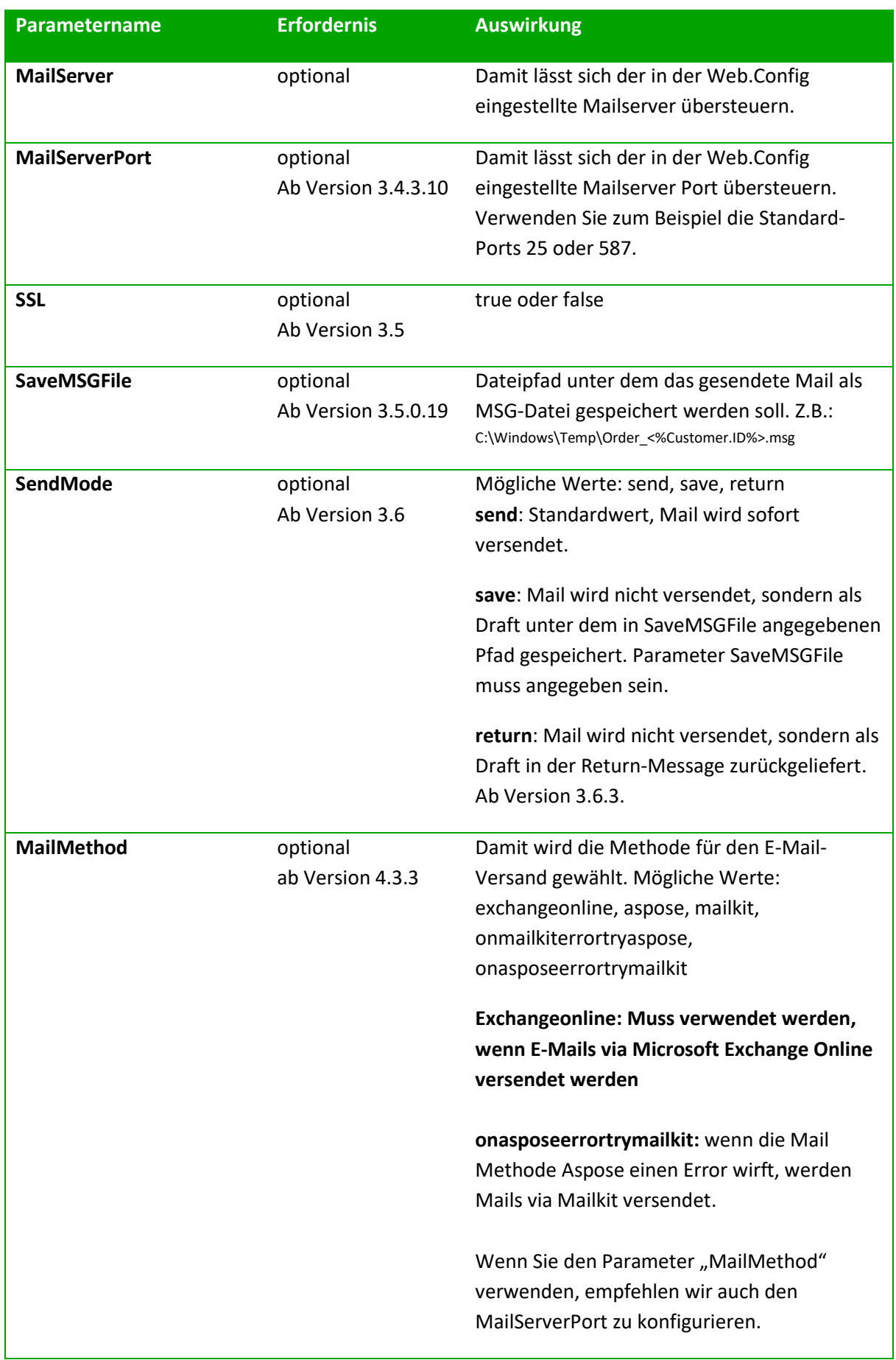

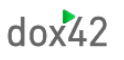

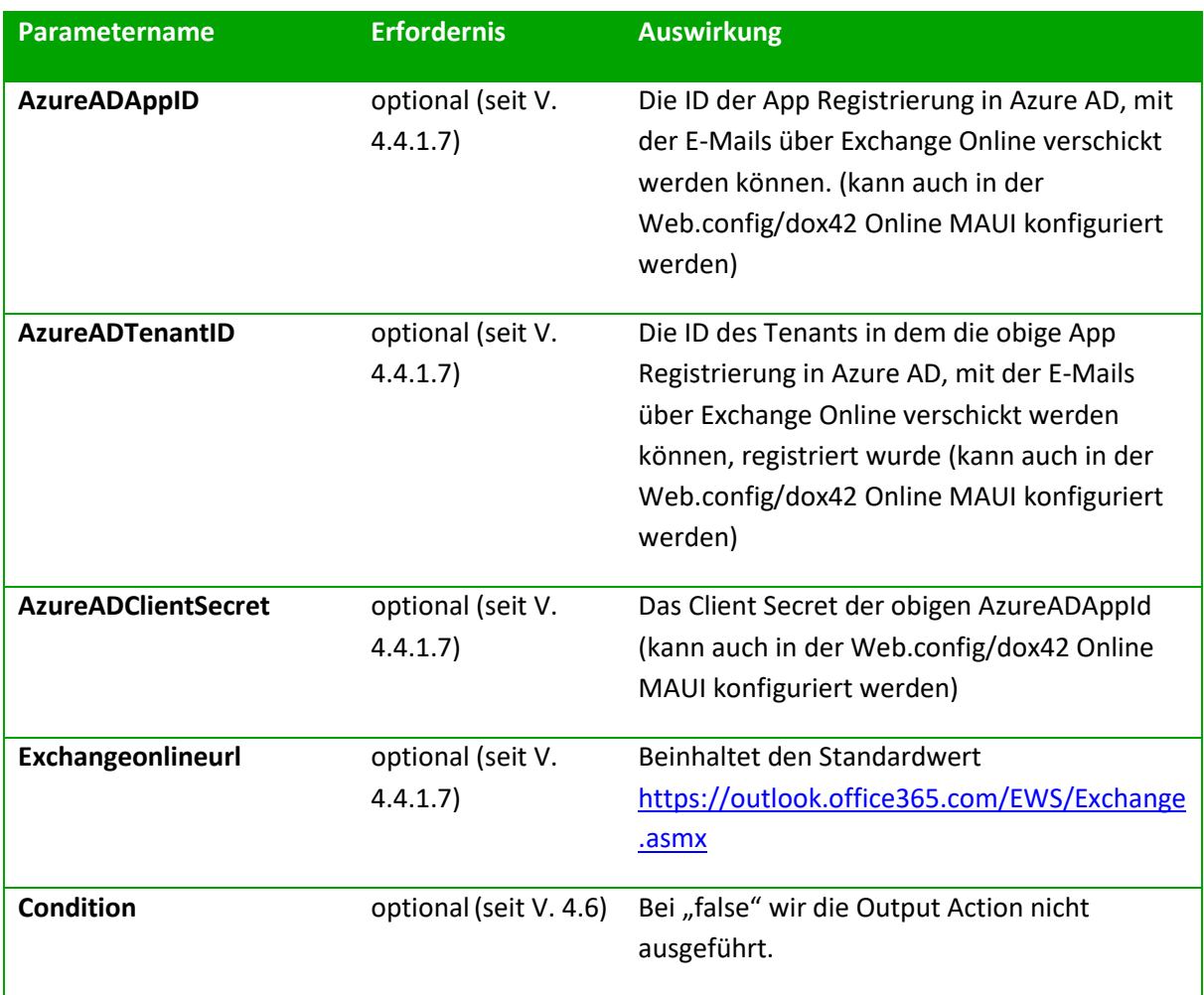

Um bei E-Mail Adresse einen Alias zu verwenden benützen Sie folgende Syntax (seit Version 3.6.2.5): MyCompany Sales [{sales@mycompany.com}](mailto:sales@mycompany.com)

MyCompany Sales [<sales@mycompany.com>](mailto:sales@mycompany.com), funktioniert auch, kann aber beim REST-Service zu Fehlern führen.

#### **Exchange Online**

Um E-Mails über Exchange Online zu versenden, muss eine App Registrierung in Azure Active Directory hinterlegt sein. Weitere Informationen zur App Registrierung finden Sie in unserer SharePoint Dokumentation:

[https://www.dox42.com/de/Resources?filter\[\]=.dokumentation.SharePoint&](https://www.dox42.com/de/Resources?filter%5b%5d=.dokumentation.SharePoint&)

Außerdem müssen im Manifest der App Registrierung die notwendigen API-Berechtigungen hinzugefügt und danach von einem Admin freigegeben werden.

Unter "RequiredAccess" im Manifest in Ihrer Azure AD App Registrierung folgendes hinzufügen:

```
 {
           "resourceAppId": "00000002-0000-0ff1-ce00-000000000000",
           "resourceAccess": [
 {
                 "id": "3b5f3d61-589b-4a3c-a359-5dd4b5ee5bd5",
                 "type": "Scope"
              },
\{ "id": "dc890d15-9560-4a4c-9b7f-a736ec74ec40",
                 "type": "Role"
 }
 ]
       }
```
Danach schein folgendes in den API Permissions auf. Hier noch auf "Grant admin consent" klicken.

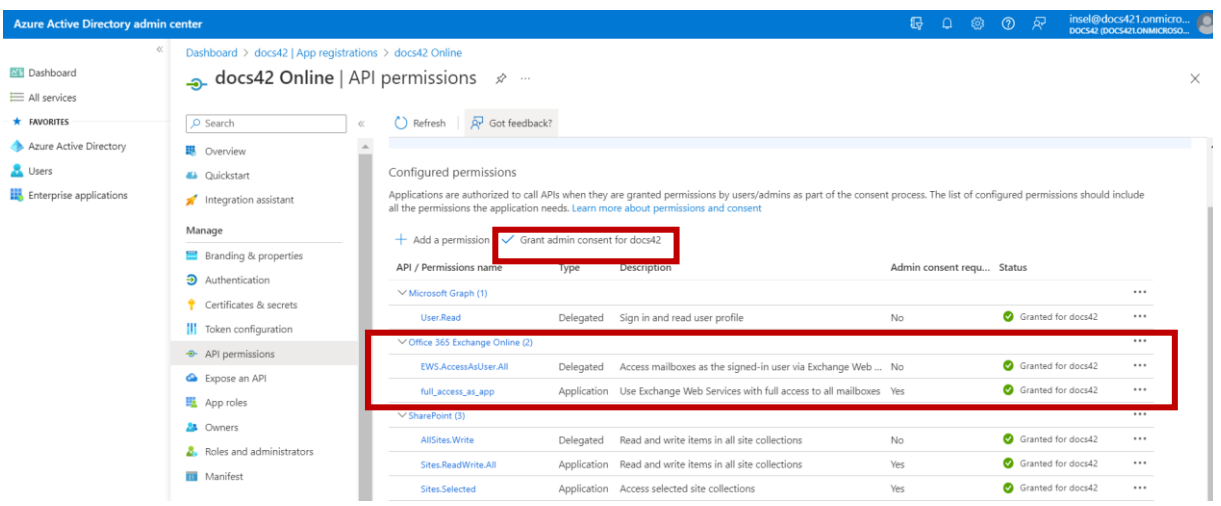

Sobald Sie die notwendigen Einstellungen getroffen und auch ein Clientsecret angelegt haben, müssen Sie im Azure AD Abschnitt in Ihrer Web.config, bzw. zu den SharePoint Sites Ihrer dox42 Online MAUI, die Seite "<https://outlook.office365.com/>" mit der App ID, Tenant ID und dem Client Secret hinzufügen.

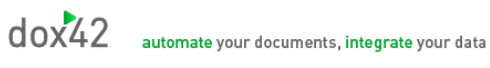

### <span id="page-17-0"></span>ReturnAction

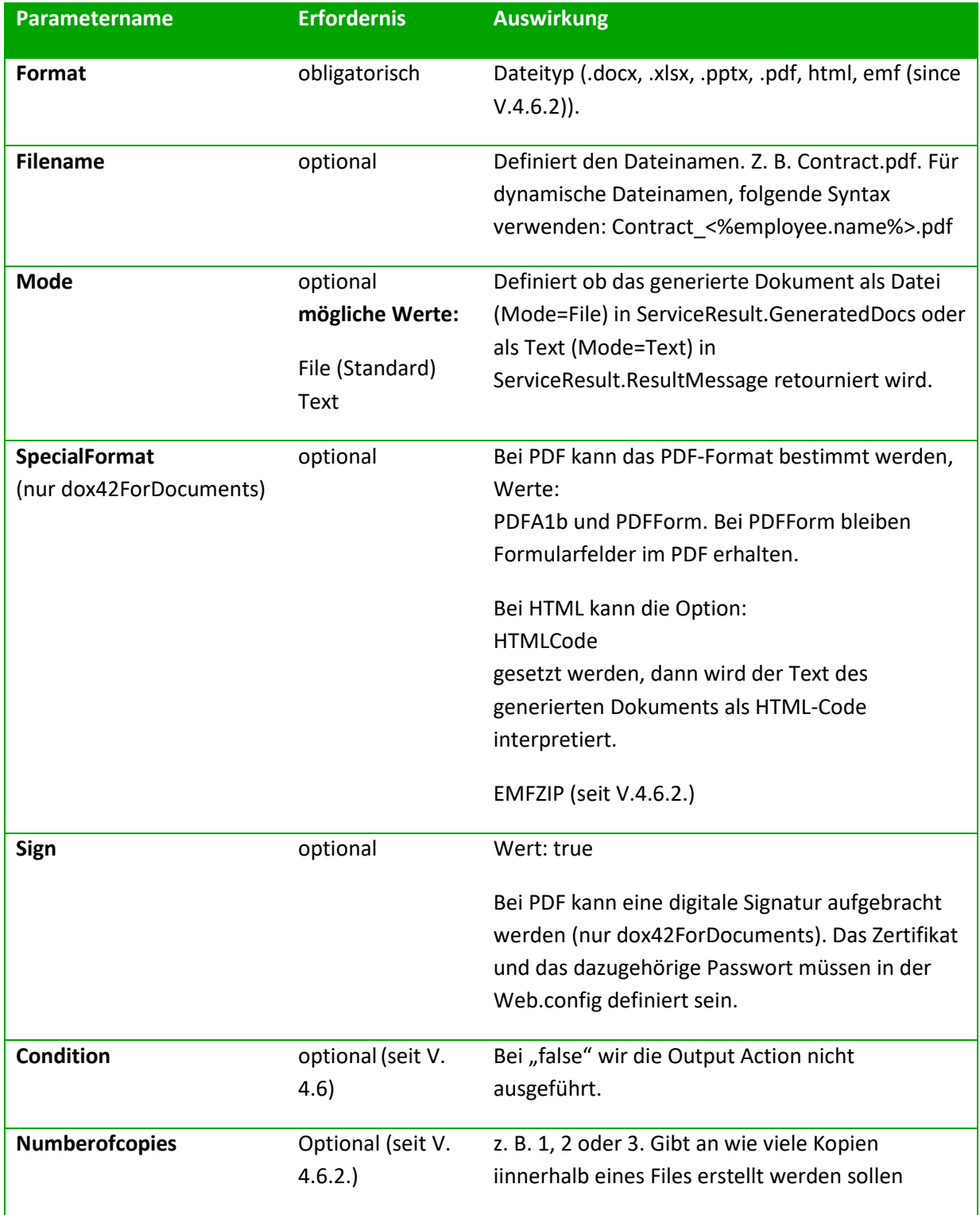

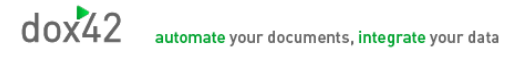

<span id="page-18-0"></span>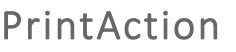

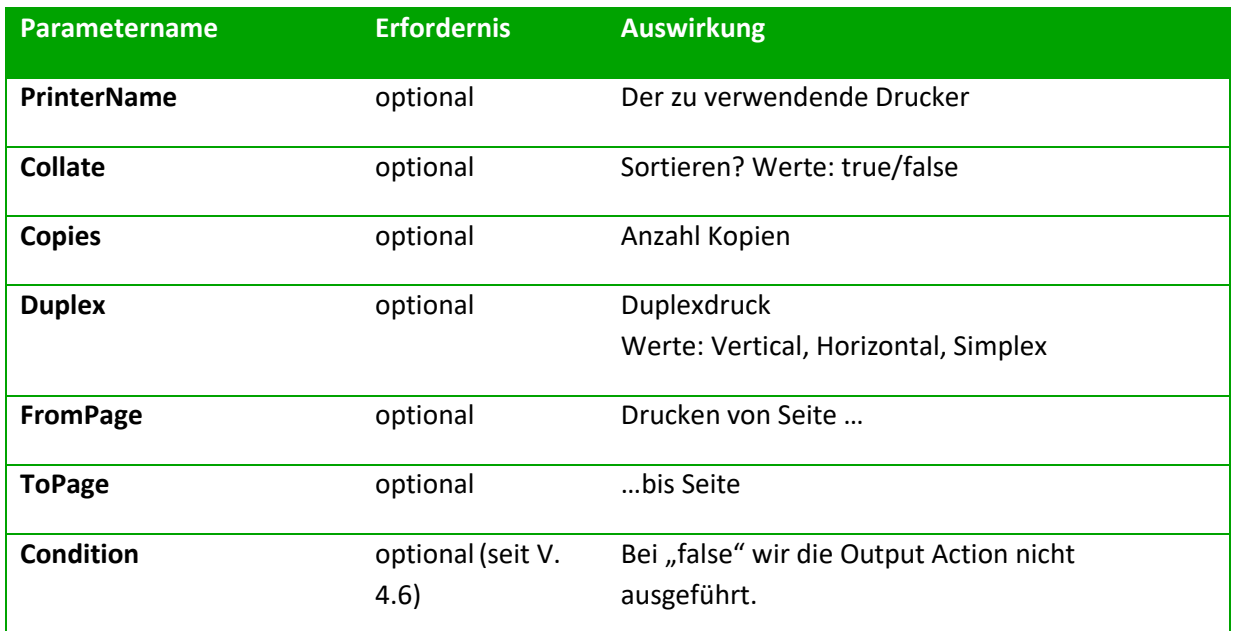

### <span id="page-18-1"></span>dox42LIVEAction

Die dox42LIVEAction verwendet eine Output Konfiguration aus einer dox42LIVE.config Datei um Output Action auszuführen. Der Aufbau einer dox42LIVE.config ist in der dox42 LIVE Dokumentation beschrieben.

Um eine dox42LIVEAction in einem dox42 SOAP oder REST Service zu verwenden speichern Sie die dox42LIVE.config Datei in dasselbe Verzeichnis als dox42RestService.ashx und dox42Service.asmx , normalerweise: C:\dox42Server.

Ab Version 4.1.3.

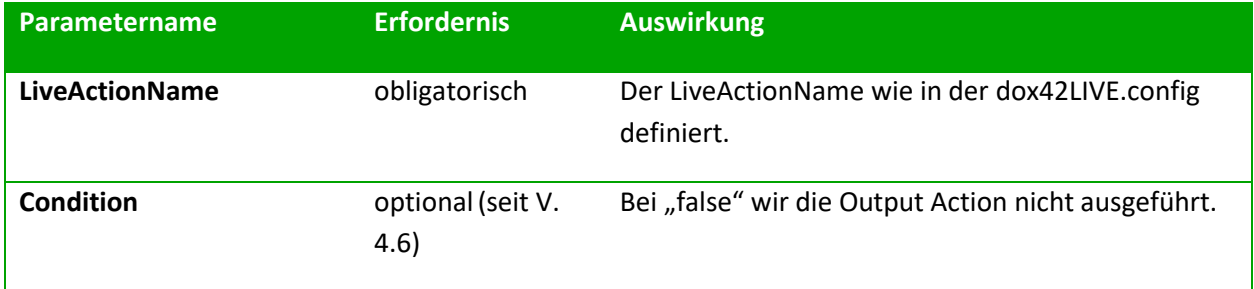

# <span id="page-19-0"></span>AzureBlobStorageAction

Mit der Azure BlobStorageAction können Sie Ihre generierten Dokumente in einem Azure Blob Speicher Container speichern. Diese Output Action ist ab Version 4.3.1 verfügbar. Dafür müssen Sie im Azure Portal einige Einstellungen treffen:

In Ihrer dox42 Azure Active Directory App Registrierung müssen Sie bei den API-Berechtigungen delegierte Berechtigungen für Azure Storage user impersonation hinterlegen und als Admin freigeben. Weitere Infos zu dox42 Azure AD App Registrierungen finden Sie in unseren dox42 SharePoint und D365 CE Dokumentationen:

[https://www.dox42.com/Resources?filter\[\]=.dokumentation.SharePoint&filter\[\]=.dokumentation.CE-](https://www.dox42.com/Resources?filter%5b%5d=.dokumentation.SharePoint&filter%5b%5d=.dokumentation.CE-CRM&)[CRM&](https://www.dox42.com/Resources?filter%5b%5d=.dokumentation.SharePoint&filter%5b%5d=.dokumentation.CE-CRM&)

Außerdem müssen Sie in den Access Control (I AM) Einstellungen Ihres Azure Storage Accounts Ihre dox42 Azure Active Directory App Registrierung als Owner und Contributor hinzufügen:

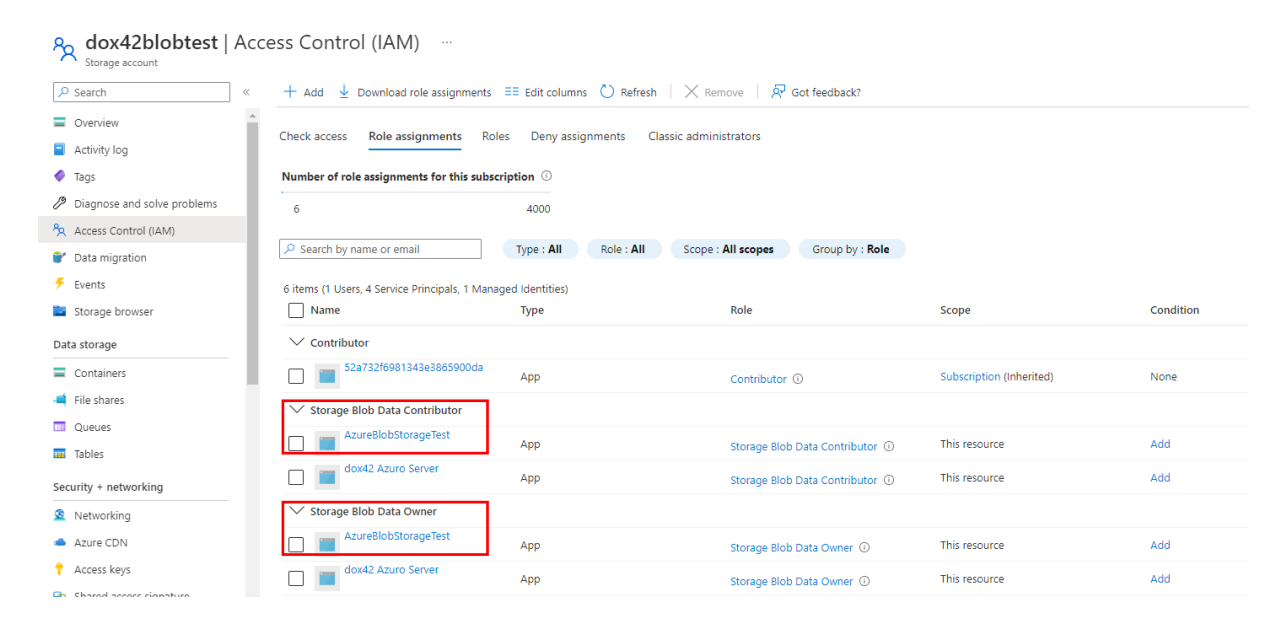

Fügen Sie danach noch [https://storage.azure.com](https://storage.azure.com/) sowie Ihre AppID, Ihre Tenant ID und das Client Secret zum Azure AD Abschnitt in Ihrer web.config hinzu. Wenn Sie dox42 Online verwenden, hinterlegen Sie dies in den SharePoint Online Sites Ihrer dox42 Online MAUI. In Ihren dox42 Aufrufen verwenden Sie folgende Parameter:

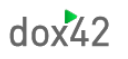

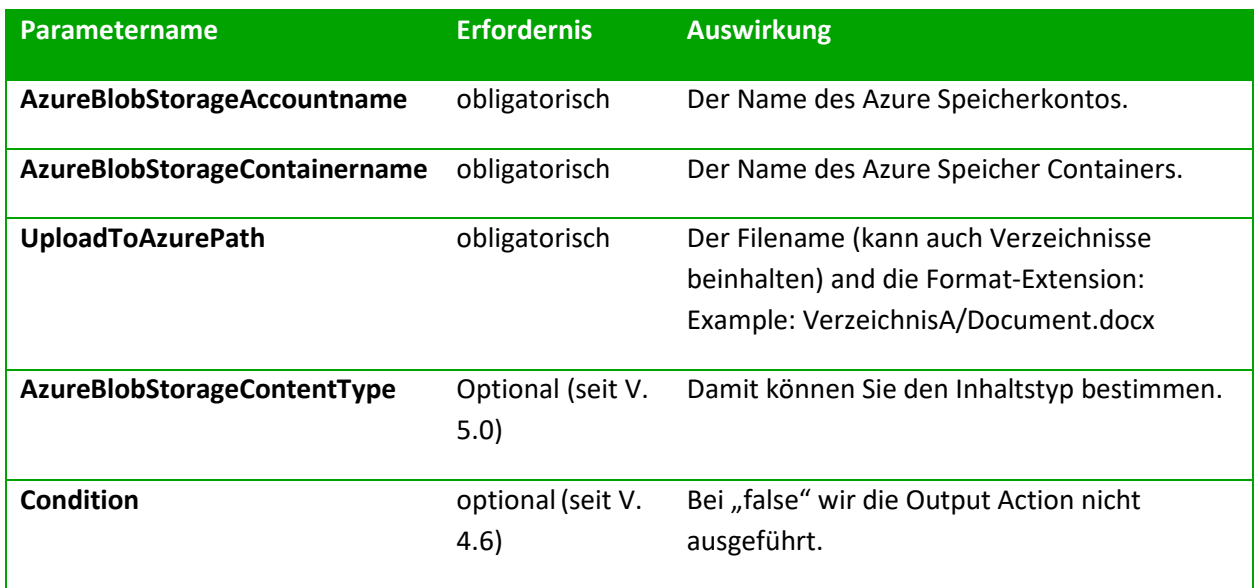

### ZUGFeRDAction

Mit dox42 können Sie ab Version 5 E-Rechnungen im ZUGFeRD Format erstellen.

Am einfachsten konfigurieren Sie dox42 Aufrufe für ZUGFeRD Rechnungen mit dem dox42 Server Designer, den Sie von unsere[r Website](https://www.dox42.com/modules/download) downloaden können.

Die ZUGFeRDAction ist eine CustomOutputAction und muss vorab in den Server Designer importiert werden. Wählen Sie dazu im dox42 Server Designer im Reiter 'Custom Output Actions' die Schaltfläche 'Create/Import Custom Output Action' aus und laden Sie [diese JSON-Datei](https://www.dox42.com/Download/ZUGFeRDAction.json) über den Import Button hoch.

Hier finden Sie zusätzlich den Text der JSON-Datei:

#### {"actions":[{"id":"b9c258b8-417b-4480-a6d1-

2530c278b0dc","name":"ZUGFeRDAction","icon":"","description":"","parameters":[{"id":"d98fbb3d-6e94-4bff-9aa7-b0e9dc0bc334","name":"xmlFileTemplate","description":"only in .docx or .doc (and .xml) format","type":"","required":true,"Value":""},{"id":"2c7c993c-2a81-45fb-b7f0 ffdf63a89393","name":"xmpFileTemplate","description":"only .docx or .doc (and .xml, .xmp) format","type":"","required":false,"Value":""}]}]}

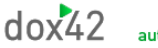

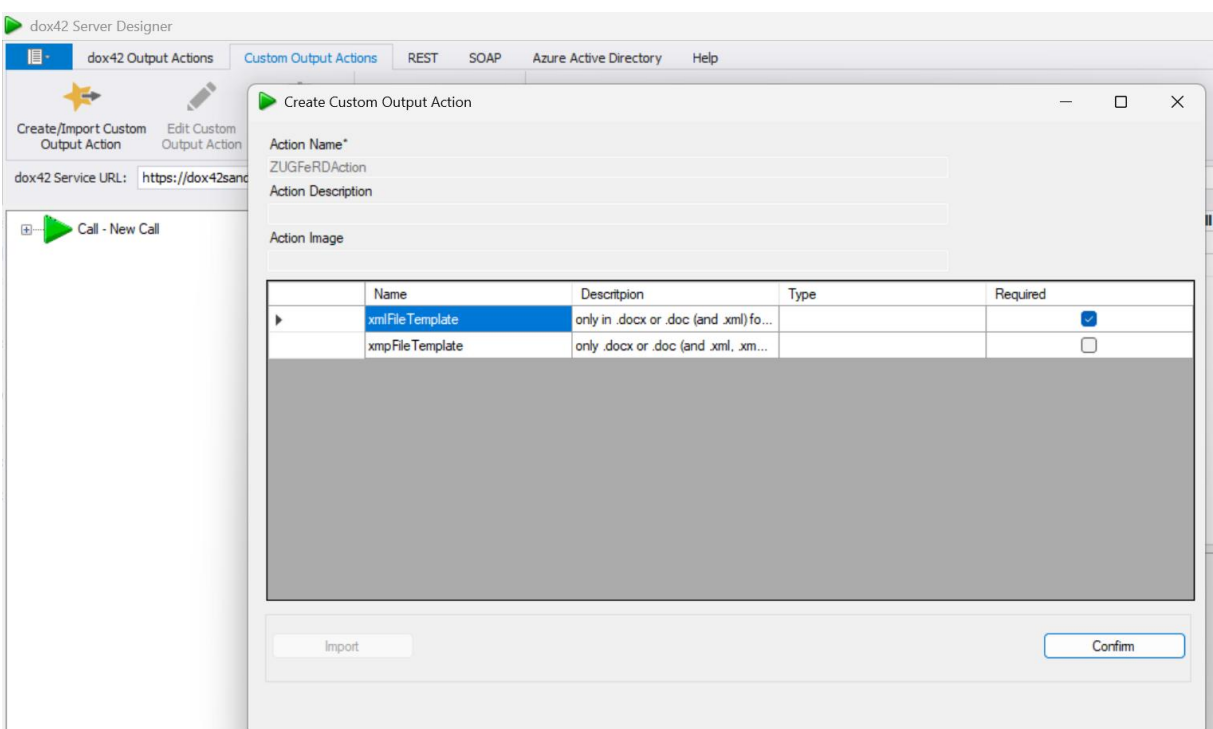

#### Der Prozess fügt die 'ZUGFeRDAction' mit den folgenden Feldern hinzu:

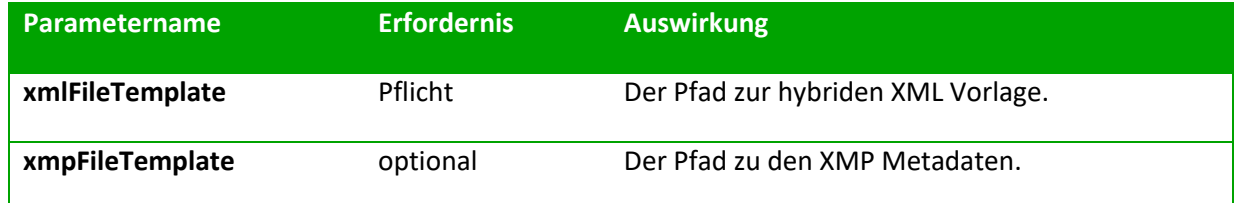

Im nächsten Schritt können Sie den dox42 Service Call für Ihre ZUGFeRD Datei aufsetzen. Befolgen Sie dazu folgende Schritte:

Fügen Sie zu Ihrem Aufruf die ZUGFeRDAction mit den Pfaden zu ihrem Xml, sowie dem Xmp File (optional) hinzu. Die ZUGFeRDAction ist eine Custom Modify Action, die immer in Verbindung mit einer weiteren dox42 Output Action aufgerufen werden muss. dox42 Modify Actions sind dazu da, um generierte Dokumente nochmals mit weiteren Daten zu bereichern, wie in diesem Fall mit einem eingebetteten XML und/oder XMP-File. Fügen Sie deshalb eine dox42 ReturnAction oder eine andere Output Action zum Call hinzu, damit das Ergebnisfile retourniert, gespeichert oder z. B. verschickt wird.

Sie können das Ergebnis Ihrer ZUGFeRD Rechnungen unter [https://www.portinvoice.com](https://www.portinvoice.com/) validieren.

Hier ein Beispiel, wie Sie Ihren Aufruf im Server Designer konfigurieren können:

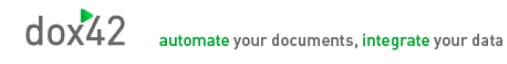

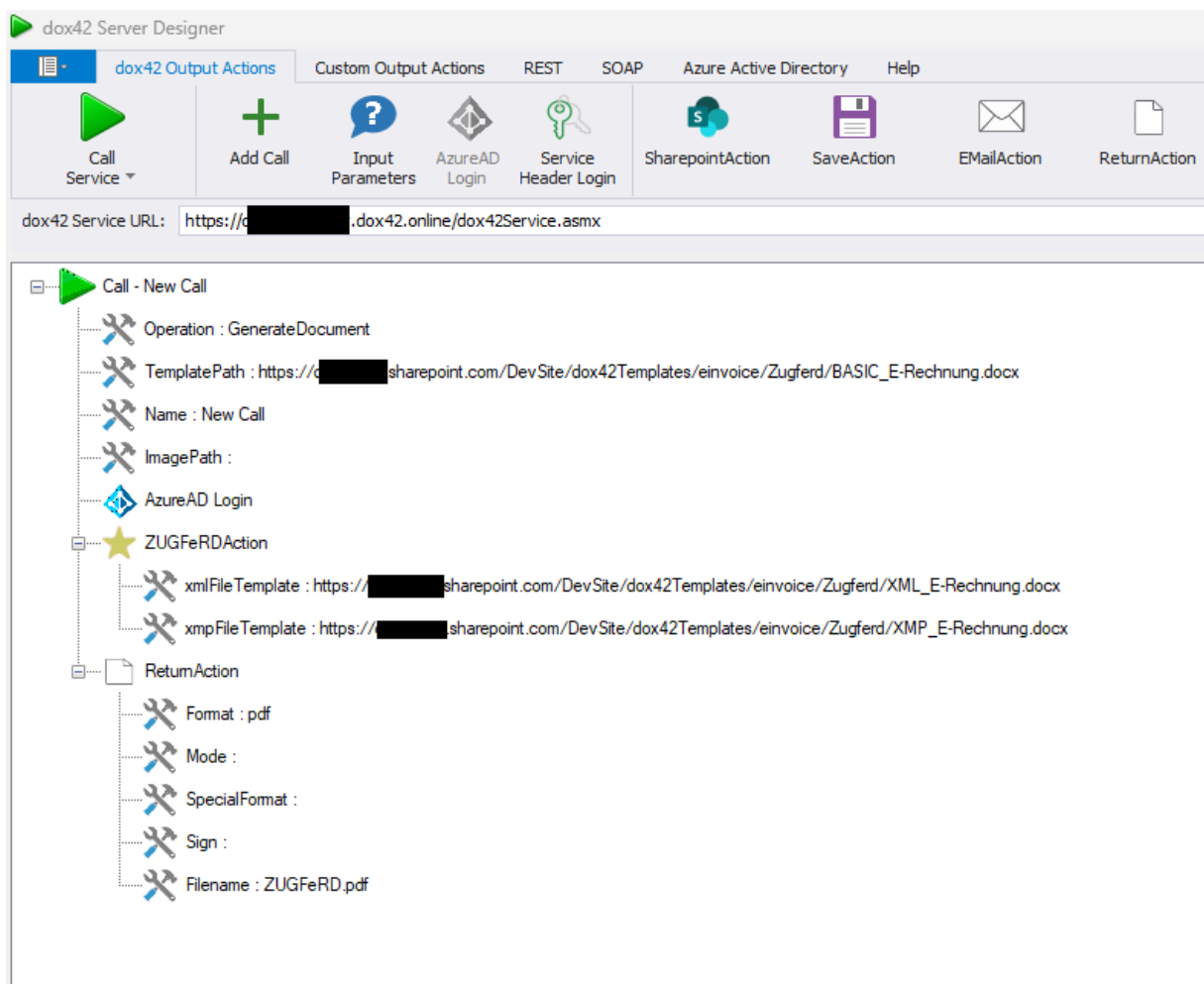

# <span id="page-23-0"></span>**Konfigurationsparameter**

Folgende Parameter können für den dox42 Server in den AppSettings der web.config konfiguriert werden:

- › **LicenseFilePath:** Gibt den Pfad des Speicherortes an, wo der Server das License-File ablegen soll. Ist kein License-File vorhanden, nimmt der dox42 Server Kontakt mit dem d dox42 License-Server auf, um den LicenseKey zu verifizieren. Gelingt dies, so schreibt er das License-File auf den konfigurierten Pfad.
- › **LicenseKey:** LicenseKey des dox42 Servers
- › **MailServer:** E-Mail-Server, der zum Versenden von E-Mails genützt wird (optional)
- › **MailServerPort:** E-Mail-Server Port (optional)
- › **dox42ServerMail:** Standard Absenderadresse des dox42 Services (optional)
- › **MailServerPassWord:** Passwort zum dox42ServerMail (optional)
- › **SendErrorsToMail:** Standard E-Mail-Adresse für Fehlermeldungen (optional)
- › **Certificate:** zum Signieren verwendetes Zertifikat (optional)
- › **CertificatePassWord:** Passwort des Zertifikates (optional)
- › **CheckServiceHeader (true/false):** Gibt an, ob der Service-Header ausgewertet werden soll. Bei "false" muss kein Service-Header mitgesendet werden.
- › **UserPermissionODBCConnectionString:** ODBC ConnectionString auf eine Datenbank, welche User-Permissions enthält
	- (Pflicht, wenn CheckServiceHeader = true)
- › **CheckUserPermissionSQL:** Select Statement, welches auf der
	- UserPermissionODBCConnectionString-Datenbank ausgeführt wird. Das Statement muss 1 oder "true" für erfolgreiche Autorisierung des Users zurückliefern. Im Statement werden die Tags %username% und %password% gegen die im Header mitgelieferten Werte ausgetauscht.

(Pflicht, wenn CheckServiceHeader = true)

- › **ThrowExceptionOnError (true/false):**
	- true: Bei einem Fehler retourniert das Service eine Exception.
	- false (oder nicht vorhanden): Fehlermeldungen werden in der ResultMessage übergeben. Dieser Konfigurationsparameter steht ab Build 3.3.0.8 zur Verfügung
- › **CustomErrorMessagesFile:**
	- Pfad eines XML Files mit den Custom Error Messages (opional). Mittels Custom Error Messages ist es möglich Fehlermeldungen, die einen definierten Text beinhalten, durch andere Fehlermeldungen zu ersetzen. Ein Beispiel für ein solches File finden Sie im Anhang.
- › **HyphenationDictiorariesFile:**
	- Pfad eines XML Files mit Hyphenation Dictionaries (opional). Mittels Hyphenation Dictionaries ist es möglich die automatische Silbentrennung zu steuern. Ein Beispiel für ein solches File finden Sie im Anhang. (Ab Version 3.4.3.10)
- › **CheckTrustedTemplateLocations (true/false):**
	- **true**: Bei jedem Aufruf wird geprüft, ob der Pfad/Link des Templates bzw. der Datamap mit einem Pfad/Link in der Sektion "trustedTemplateLocations" beginnt. Ist das nicht der Fall, wird der Call abgebrochen.
	- **false** (oder nicht vorhanden): Keine Prüfung.
	- **ACHTUNG: Das Ausschalten dieser Option ermöglicht jeden, der Ihr dox42 Service**

**aufrufen darf, beliebige Templates/DataMaps auch von unbekannten Internet URLs auf Ihrem Server zu generieren! Wir empfehlen daher DRINGEND diese Option immer auf true einzustellen.**

Dieser Konfigurationsparameter steht ab Build 3.3.4 zur Verfügung

#### › **TempFolder:**

Pfad auf ein Verzeichnis, in dem der dox42 Server temporäre Dateien ablegen soll. Wird der TempFolder nicht angegeben, so wird das Standard Windows Temp-Verzeichnis verwendet. Dieser Konfigurationsparameter steht ab Version 3.5 zur Verfügung

#### › **RESTInterfaceReturnsFullErrorInfo (true/false):**

Bei true wird beim REST Call umfangreichere Fehlerinformation ausgegeben. Dieser Konfigurationsparameter steht ab Version 3.6.1 zur Verfügung

#### › **RESTInterfaceReturnsHTTPError500 (true/false):**

Bei true wird beim REST Call bei einem Fehler der http Statuscode 500 gesetzt. Dieser Konfigurationsparameter steht ab Version 4.0.1 zur Verfügung

#### › **SOAPServiceReturnsFullErrorInfo(true/false):**

Bei true wird beim SOAP Call bei einem Fehler umfangreichere Fehlerinformation ausgegeben. Dieser Konfigurationsparameter steht ab Version 4.1.1.0 zur Verfügung

#### › **SaveActionEnabled(true/false):**

Bei true können Sie die dox42 Save Action verwenden, um generierte Dokumente am Server zu speichern. Dieser Konfigurationsparameter steht ab Version 4.3.2.3 zur Verfügung

#### › **RedirectURLEnabled (true/false):**

Bei true können Sie Ihren REST Calls eine Redirect URL mitsenden, zu der nach Generierung weitergeleitet wird: &RedirectURL=https://www.yourURL.com, bei false wird nicht zu einer URL weitergeleitet. Dieser Konfigurationsparameter steht ab Version 4.3.2.3 zur Verfügung

#### **MailMethod:** (ab Version 4.3.3)

ExchangeOnline: Muss verwendet werden, wenn E-Mails über Exchange Online verschickt werden (siehe weitere Infos im Abschnitt E-Mail Action)

onasposeerrortrymailkit: E-Mails werden via Aspose Methode versendet, ist dies nicht erfolgreich, werden Mails über MailKit Methode versendet.

aspose: E-Mails werden via Aspose versendet.

onmailkiterrortryaspose: E-Mails werden via MailKit Methode versendet, ist dies nicht erfolgreich, werden Mails über Aspose Methode versendet.

mailkit: E-Mails werden via MailKit versendet.

› **LoadLocalFilesFromTrustedTemplateLocationOnly (true/false):** (Verfügbar seit Version 4.4.1) Bei true können Dateien in Datenfeldern und dynamischen Feldner nur aus definierten Trusted Template Locations geladen werden.

› **AADLibrary (MSAL/ADAL):** (Verfügbar seit Version 4.6.1) Entscheidet welche Microsoft Authentication Library verwendet wird. MSAL ist der hinterlegte Standardwert.

# <span id="page-25-0"></span>Beispiel

```
<appSettings>
        <add key="LicenseFilePath" value="c:\dox42\dox42WebService\License" />
        <add key="LicenseKey" value="…"/>
        <add key="MailServer" value="smtp.1und1.de"/>
        <add key="dox42ServerMail" value="testserver@dox42.com"/>
        <add key="MailServerPassWord" value="…"/>
        <add key="SendErrorsToMail" value="monitoring@dox42.com"/>
        <add key="MailServerPort" value="587"/>
        <add key="MailMethod" value="onasposeerrortrymailkit"/>
        <add key="Certificate" value="c:\dox42\dox42WebService\Certs\Certificate.pfx"/>
        <add key="CertificatePassWord" value="…"/>
        <add key="CheckServiceHeader" value="true"/>
        <add key="UserPermissionODBCConnectionString"
               value="Driver={SQL Server Native Client 10.0};Server=…;Database=…;Uid=…;Pwd=…;"/>
        <add key="CheckUserPermissionSQL"
               value="SELECT COUNT(*) FROM Users where Username = 
               '%username%' and Password = '%password%'" />
        <add key="ThrowExceptionOnError" value="false"/>
        <add key="CustomErrorMessagesFile" value="C:\dox42Server\CustomErrors.xml"/>
        <add key="CheckTrustedTemplateLocations " value="true"/>
        <add key="TempFolder " value="C:\dox42Server\WorkingDir"/>
        <add key="RESTInterfaceReturnsFullErrorInfo" value="false"/>
        <add key="RESTInterfaceReturnsHTTPError500" value="false" />
        <add key="SOAPServiceReturnsFullErrorInfo" value="false" />
        <add key="SaveActionEnabled" value="true" />
        <add key="RedirectURLEnabled" value="true" />
        <add key="LoadLocalFilesFromTrustedTemplateLocationOnly " value="false" />
</appSettings>
```
Custom Data Sources werden in einer eigenen Sektion namens "customDataSources" registriert.

```
<customDataSources>
        <add key="CSVDataEngine.CSVDataSourceParser"
        value="CSV Datenquelle;c:\dox42\dox42WebService\bin\CSVDataEngine.dll;"/>
</customDataSources>
```
Custom Output Actions Sources werden in einer eigenen Sektion namens "customOutputActions" registriert.

```
<customOutputActions>
        <add key="MyCustomOutputActions.MyOutputAction"
        value=" MyOutputAction; c:\dox42\dox42WebService\bin\MyCustomOutputActions.dll;"/>
</customOutputActions>
```
Trusted Template Locations werden in einer Sektion names "trustedTemplateLocations" erfasst.

```
<trustedTemplateLocations>
   <add key="local" value="C:\dox42Server\templates"/>
   <add key="sharepoint" value="http://www.mysharepoint.mycompany.com/dox42Templates"/>
</trustedTemplateLocations>
```
In der NLog.config-Datei können Log Einstellungen vorgenommen werden. Die Konfiguration des verwendeten Logging-Frameworks NLog ist unter www.**nlog**[-project.org](http://www.nlog-project.org/) dokumentiert.

# <span id="page-26-0"></span>CORS Konfiguration

Wird der dox42 Server z.B. per Javascript XMLHttpRequest aus einer Web-Applikation unter einer anderen URL als die Applikation selbst aufgerufen, kann es zu einem Cross-Origin Resource Sharing (CORS) Fehler kommen.

#### **Beispiel:**

Aufrufende Web-Applikation:<https://yourcompany.sharepoint.com/yoursite> dox42 Server: [https://dox42server.yourcompany.com](https://dox42server.yourcompany.com/)

Um dies zu ermöglichen können Sie den Zugriff in der web.config ermöglichen, Beispiel:

```
<system.webServer>
     <httpProtocol>
       <customHeaders>
         <clear />
         <add name="Access-Control-Allow-Origin" value="*" />
         <add name="Access-Control-Allow-Headers"
              value="Content-Type, Accept, Authorization" />
         <add name="Access-Control-Allow-Methods" value="GET,POST,OPTIONS" />
         <add name="Access-Control-Expose-Headers"
              value= "Content-Type, Content-Disposition, Accept" />
       </customHeaders>
     </httpProtocol>
   </system.webServer>
```
#### **Siehe auch:**

<https://developer.mozilla.org/en-US/docs/Web/HTTP/CORS> <http://www.w3.org/TR/cors/>

# <span id="page-27-0"></span>Azure Active Directory Zugriff

Diese Einstellung ist nötig damit der dox42 Server auf Templates, welche in SharePoint Online verwaltet warden, zugreifen kann. (Ab Version 4.0.)

#### **ConfigSection:**

```
<configSections>
```
. . .

```
 <section name ="azureAD" type ="dox42.Core.Utils.AzureADSectionHandler,dox42Core"/>
</configSections>
```
#### **Azure AD Section:**

```
<azureAD>
     <add resource365="https://mytenant.sharepoint.com" 
             appID = ...tenant="…"
             clientKey="*********************************" />
```
</azureAD>

### <span id="page-27-1"></span>Custom Error Messages Beispiel

```
<?xml version="1.0" encoding="utf-8"?>
<CustomErrorMessagesDS xmlns="http://dox42.com/CustomErrorMessagesDS.xsd">
   <CustomErrorMessage>
     <Test2SearchInExc>Error uploading file http://mysharepoint</Test2SearchInExc>
     <NewMessage>
SharePoint-farm not responding, please contact your administrator</NewMessage>
   </CustomErrorMessage>
</CustomErrorMessagesDS>
```
Wenn Sie dieses File mit einem Text-Editor bearbeiten, achten Sie auf das Speichern im Encoding UTF-8.

## <span id="page-27-2"></span>Hyphenation Dictionaries Beispiel

```
<?xml version="1.0" standalone="yes"?>
<HyphenationDictionary xmlns="http://www.dox42.com/HyphenationDictionary.xsd">
   <Dictionary>
     <Culture>de-CH</Culture>
     <DictionaryPath>C:\dox42Server\hyph_de_CH.dic</DictionaryPath>
   </Dictionary>
</HyphenationDictionary>
```
Um automatische Silbentrennung mit dem dox42 Word Add-In zu verwenden, stellen Sie ein entsprechendes File mit Namen HyphenationDictionary.config auf C:\Users\<<USER>>\AppData\Local\dox42V1

## <span id="page-27-3"></span>Maximale Request-Größe und Timeout

Wenn Sie große Request an dox42 senden, große Dateien retournieren oder bei Massendruck kann es nötig sein die maximale Request-Größe oder auch den Timeout zu erhöhen. (Der Default Timeout in ASP.NET beträgt 90 Sekunden. Danach bricht der IIS den Call ab.) Diese kann ebenfalls in der web.config eingestellt werden:

```
dox<sub>4</sub>automate your documents, integrate your data
```

```
<system.web>
       <httpRuntime maxRequestLength="10000000" executionTimeout="1000"/>
</system.web>
```
Wenn Sie in dox42 D365 FO Szenarien mit der https Methode POST (base 64) arbeiten und die Fehlermeldung "413 Request entity too large" erhalten, können Sie den Parameter "Maxmium allowed content lenght (bytes)" im IIS ändern. Navigieren Sie dazu zum Icon "Request Filtering", klicken Sie auf "Edit Feature Set" und stellen Sie den Parameter von 30000000 auf 2147483647 um.

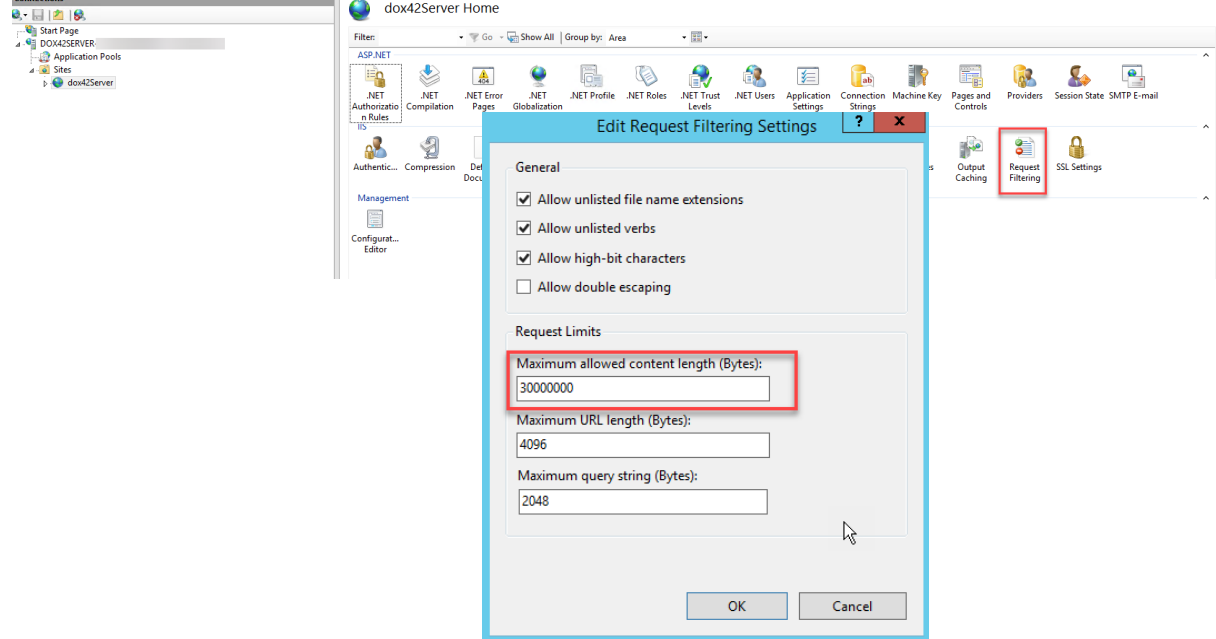

### <span id="page-28-0"></span>Lizenz Aktivierung

Tragen Sie den Lizenzschlüssel in der Web.config unter "LicenseKey" ein.

Beim ersten Aufruf kontaktiert der dox42 Server den dox42 License-Server um den Key zu aktivieren und schreibt eine Lizenzdatei (\*.lic) in das unter "LicenseFilePath" angegebene Verzeichnis.

Sollte der Server nur über einen Proxy ins Internet zugreifen können, hilft vielleicht folgender Eintrag in der web.config.

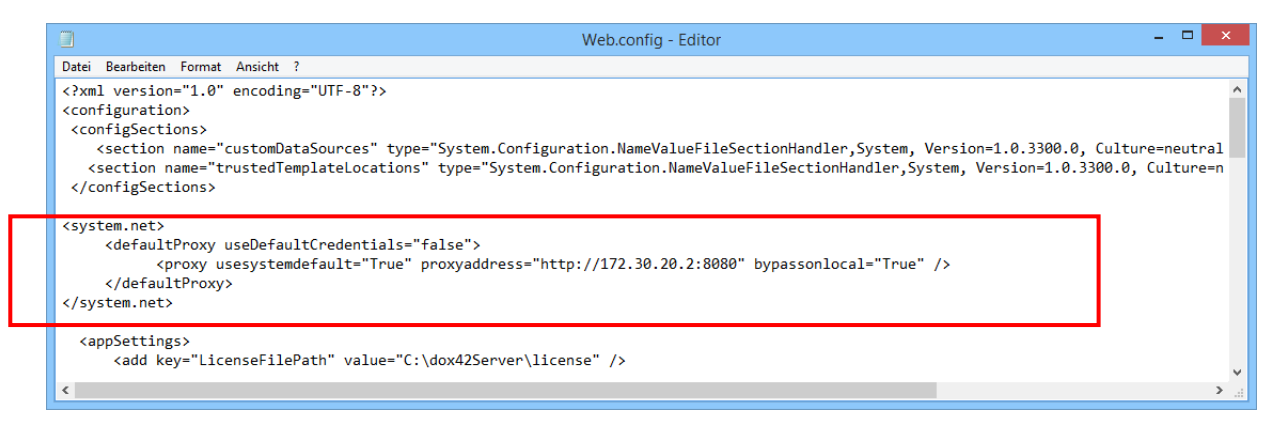

Sollten Sie keine Internetverbindung von Ihrem Server aus herstellen können, wenden Sie sich bitte an [support@dox42.com.](mailto:support@dox42.com) Wir stellen Ihnen dann eine Lizenzdatei zur Verfügung.

# <span id="page-29-0"></span>**Installation**

Im Folgenden wird die Installation auf einem Windows Server 2008 mit IIS 7.5 und installiertem ASP.NET 4.0 (oder höher) beschrieben. Sie können natürlich die jeweiligen neueren Versionen oder einen Windows Azure Server für die Installation verwenden.

1. Kopieren Sie das Verzeichnis **dox42ServerPack\dox42ServerVXXXX\dox42Server**  auf **C:\dox42Server**

(Sie können auch ein anderes virtuelles Verzeichnis wählen.)

2. Richten Sie im inetmgr eine Site dafür ein:

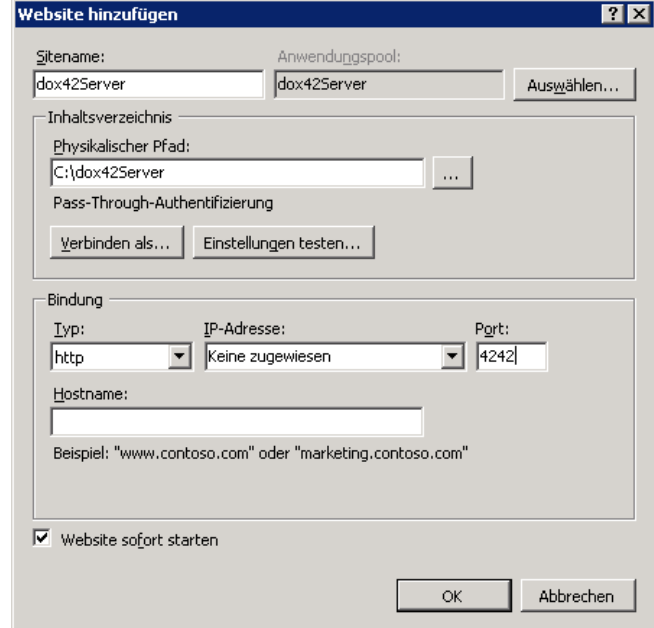

Achten Sie dabei auf den Port! Sie können natürlich einen anderen Port vergeben. Sehr häufig ist aber der vorbelegte (Port 80) bereits durch andere Webanwendungen (z.B. Sharepoint) in Verwendung. Selbstverständlich unterstützt der dox42 Server https.

- 3. Kopieren Sie Ihre Aspose.Total.Lic File in das Bin Verzeichnis Ihres dox42 Servers (C:\dox42Server\Bin) – für Testversion nicht notwendig.
- 4. Installieren Sie das NET 4.5.2 Framework.
- 5. Aktivieren Sie ASP.NET mittels Server Manager (inklusive HTTP Activation).
- 6. Wenn Sie mit diesem dox42 Server auf SharePoint Online auf Office 365 zugreifen möchten, installieren Sie außerdem Microsoft SharePoint Server 2013 Client Components SDK. Download:<http://www.microsoft.com/en-us/download/details.aspx?id=35585>
- 7. Führen Sie iisreset aus.

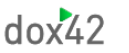

8. Konfigurieren Sie den dox42 Server-AppPool etwa wie folgt:

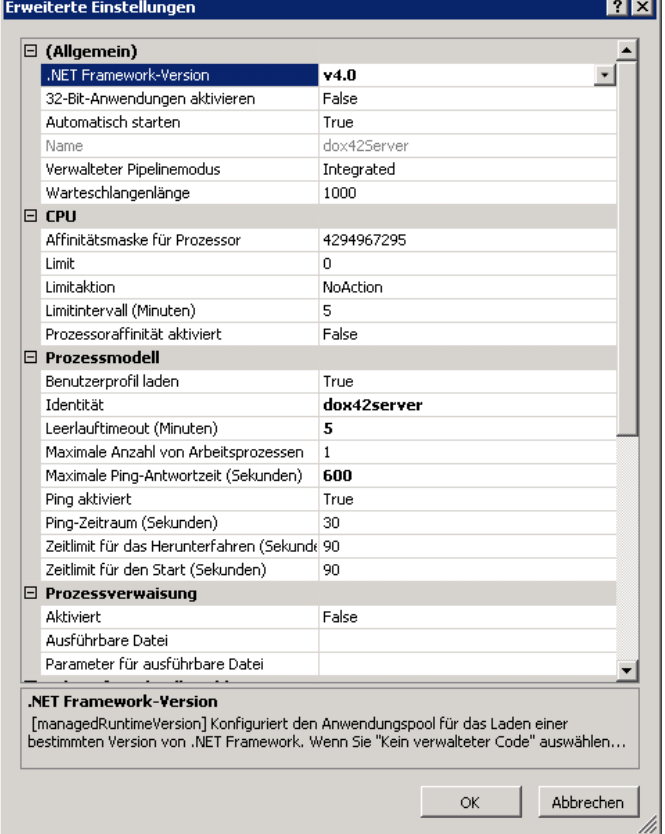

Hier wurde ein Service-User namens dox42Server als Identität verwendet. Statt dessen können Sie auch ApplicationPoolIdentity verwenden, oder mittels Windows-Authentication den aufrufenden User impersonieren.

Um dox42 Beispielvorlagen mit MS Access DB Zugriff (benötigt 32 Bit) generieren zu können müssen Sie ev. 32-Bit-Anwendungen aktivieren.

- 9. Wechseln Sie wieder im inetmgr zur Site > Berechtigungen verwalten und geben dem dox42 Service User oder der ApplicationPoolIdentity (User "IIS AppPool\dox42Server" mit Suchpfad auf lokalen Rechner) Lese- **und** Schreibrechte auf **C:\dox42Server** und auf das Temp-Verzeichnis.
- 10. Konfigurieren Sie die web.config (key, license-dir, Mail-Server) und NLog.config (log-dir).
- 11. Freischalten des Ports nach außen auf der Firewall.

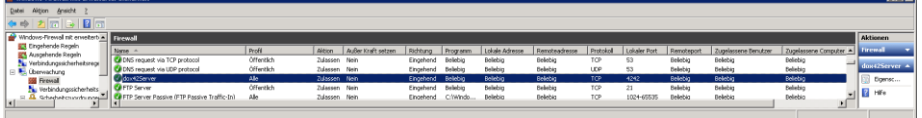

12. Testen Sie den Aufruf des dox42 Webservices in Ihrem Browser:

"[http://localhost:4242/dox42Service.asmx"](http://localhost:4242/dox42Service.asmx)

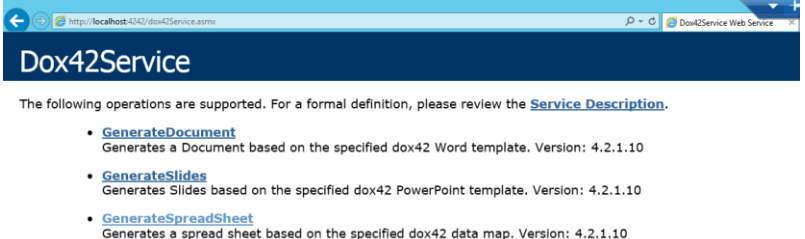

13. Führen Sie einen Test mit dem dox42 Server Designer durch. Installieren und öffnen Sie diesen. Sie finden die Applikation unter C:\dox42ServerPackVXXXX\ dox42ServerDesigner \*. Im Server Designer die HelloWorldTest\_ServerDesigner.Config Datei öffnen, welche Sie unter C:\dox42Server\templates\HelloWorldTest finden. Klicken Sie danach auf "Call Service" um den Test abzuschließen.

Der dox42 Server Designer unterstützt Sie beim einfachen Aufbau Ihrer dox42 Webservice Aufrufe. Im Video Tutorial *#dox42Class of dox42 Server Designer* werden die Möglichkeiten vorgestellt.

- 14. Achten Sie auf adäquate Zugriffskontrolle auf Ihr dox42 Service um unberechtigten Zugriff zu verhindern.
- 15. Um AzureAD zu verwenden benötigen Sie ein HTTPS Zertifikat. Wenn Sie Hilfe in der Installation eines Zertifikats benötigen, sollte Ihnen dieses Video helfen: <https://youtu.be/HHU46l6G2oc>

# <span id="page-31-0"></span>**Upgrade**

Um eine neue Version zu installieren gehen Sie bitte wie folgt vor:

- 1. Machen Sie ein Backup Ihres dox42 Server Verzeichnisses, so können Sie im Problemfall zurücksteigen.
- 2. Löschen Sie alle Dateien im Bin Verzeichnis AUSSER Aspose.Total.lic und aller dll-Dateien, die zu Ihren Custom Data Sources und Output Actions gehören. Custom Data Sources und Output Actions sind in der web.config eingetragen, z.B.: dox42SAP, dox42AX, dox42DynamicCRM, etc. Bitte sehen Sie in der jeweiligen Dokumentation nach um die Liste der benötigten Dateien zu ermitteln.
- 3. Kopieren Sie alle Dateien vom Bin Verzeichnis des dox42 Server Pack in das Bin Verzeichnis Ihres dox42 Servers.
- 4. Kopieren Sie alle Dateien AUSSER dox42LIVE.config vom dox42LIVE Verzeichnis des dox42 Server Pack in das dox42LIVE Verzeichnis Ihres dox42 Servers.
- 5. Überprüfen Sie ob Dox42Service.asmx und dox42RestService.ashx im dox42 Server Verzeichnis vorhanden sind.
- 6. Überprüfen Sie Ihre web.config auf neue Einstellungsmöglichkeiten.
- 7. Starten Sie den dox42 Server im IIS neu.
- 8. Test mit dox42 Server Designer
- 9. Das war's, viel Spaß  $\odot$

# <span id="page-31-1"></span>**Support**

Für Supportanfragen wenden Sie sich bitte an [support@dox42.com](mailto:support@dox42.com)

# **Viel Erfolg mit Ihrem dox42 Server!**